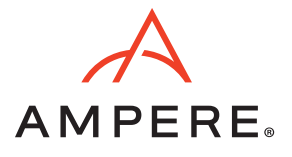

### Introduction

Ampere® Altra® processors are designed from the ground up to deliver exceptional performance for Cloud Native workloads. With an innovative architecture that delivers high performance, linear scalability, and amazing energy efficiency, Ampere Altra allows workloads to run in a predictable manner with minimal variance under increasing loads. This enables industry leading performance/watt and a smaller carbon footprint for real world workloads.

One of the core tenets of the cloud is multitenancy – the ability to share computing resources among multiple customers with quality. VMware*®* ESXi is a leader among hypervisors for its efficient architecture, performance, and support. VMware ESXi Fling provides architects the ability to evaluate this technology on AArch64 processors such as the Ampere Altra. This guide outlines the steps required to deploy and configure VMware ESXi on the Ampere Altra family of processors.

### **Minimum Hardware Requirements**

The following hardware is required:

- An Ampere Altra-based system
- 1x USB drive for installer ISO
- 1x USB, or NVMe (NVM Express) drive for actual ESXi installation
- 1x USB or PCIe NIC

The following hardware is supported:

- USB and NVMe storage
- SB and PCIe networking
- VGA video and USB keyboards
- Serial Console

## Installing VMware ESXi-ARM

Depending on the server make and model, there is usually more than one way to install ESXi-ARM.

- 1. Console access:
- VGA + USB keyboard
- BMC (Baseboard Management Controllers) web interface for VGA + USB keyboard
- BMC serial port redirection via IPMI
- 2. Booting:
- ESXi installer on USB key
- ISO vía virtual media redirection

### **Steps for Installing ESXi-ARM on your Ampere Altra-based Systems**

- 1. Get a working console (via IPMI, BMC KVM, VGA, etc).
- 2. Power on the system.
- 3. When prompted, choose the boot option (USB or Virtual Media).

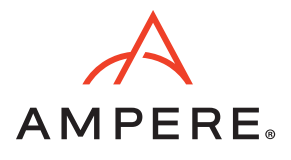

- 4. Follow the generic installation steps listed below.
- After the boot option is selected, you will see the "Loading ESXi installer" window.

Loading /EFI/B00T/boot.cfg Loading /EFI/B00T/crypto64.efi<br>Loading /b.b00 Loading /jumpstrt.gz Loading / Josephs. 1.92<br>Loading / features.gz<br>Loading /k.b00<br>Loading /procfs.b00 Load ing  $I_{110}v$  $0.001$ 

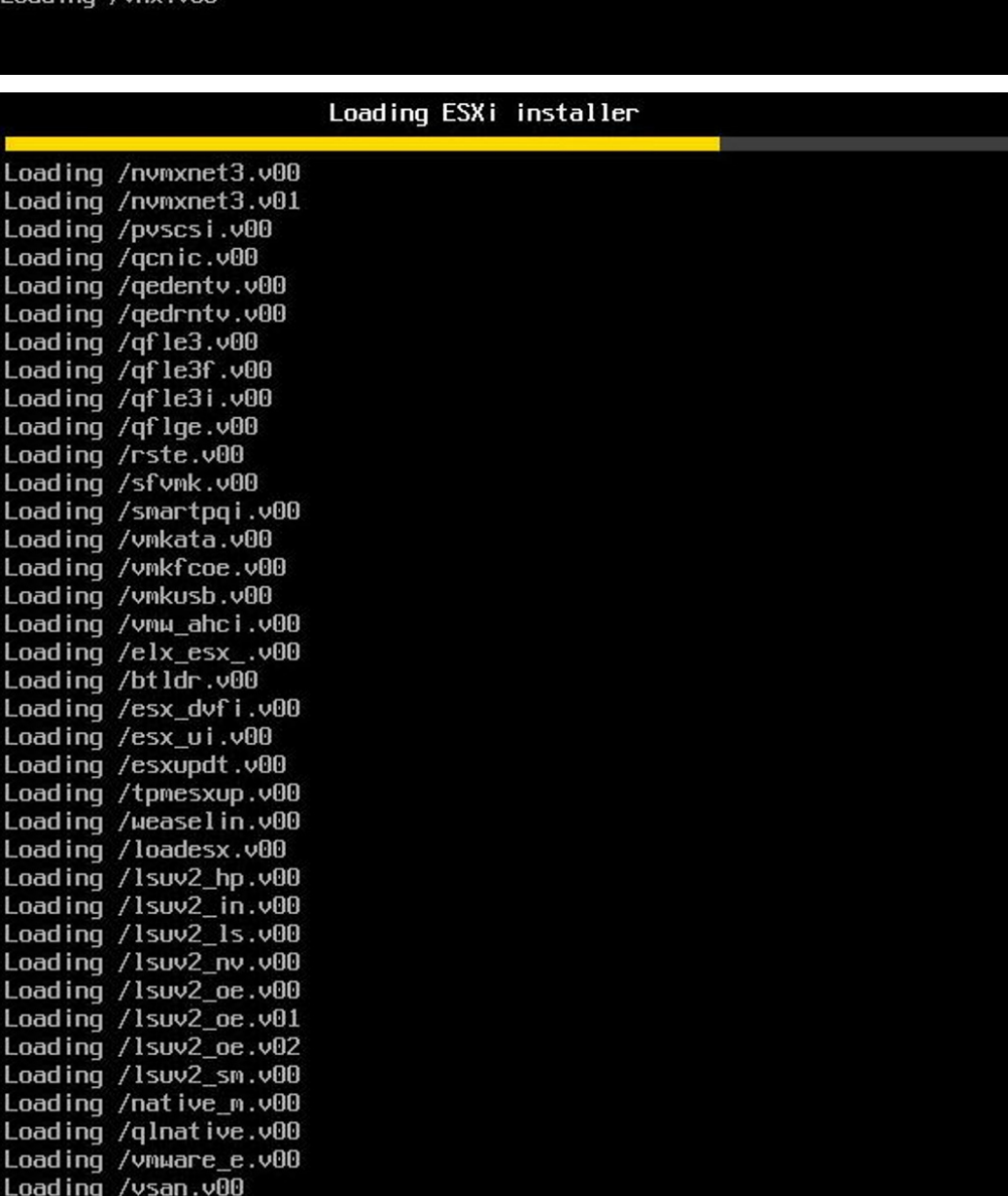

Loading ESXi installer

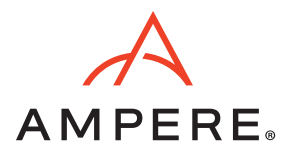

• While the installer is loading all the necessary modules, it will display the server configuration information at the top as shown below.

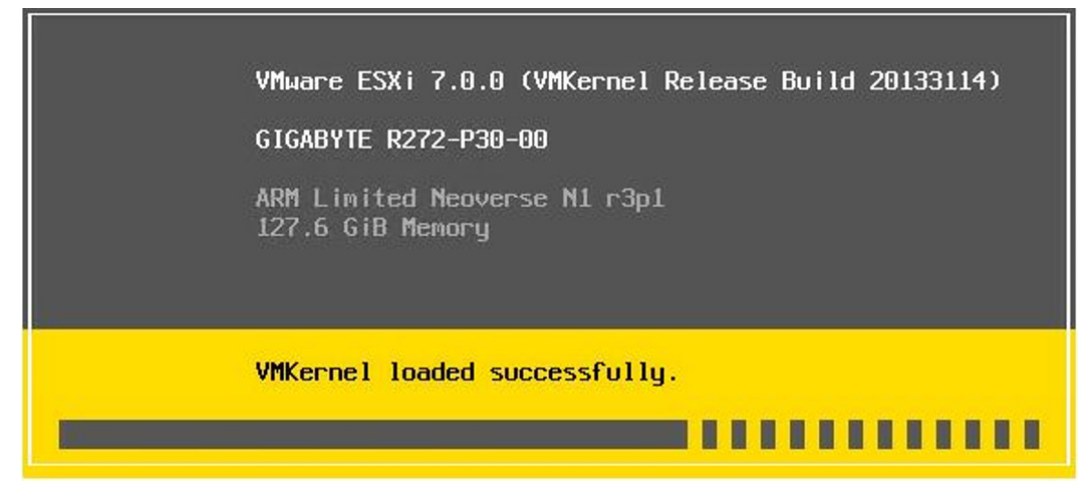

• Since this is a new installation of ESXi-ARM, press "Enter" to continue.

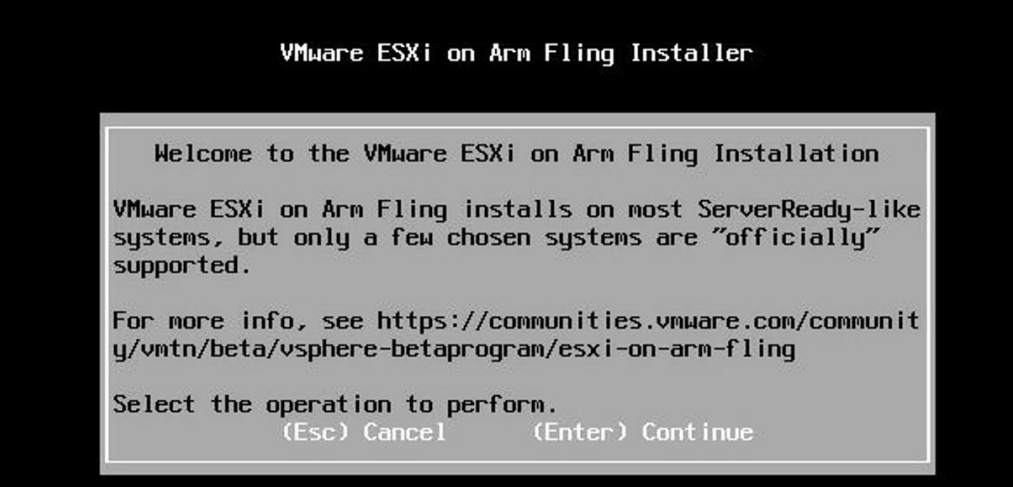

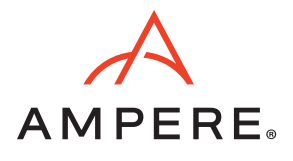

Read and accept the EULA by pressing F11.

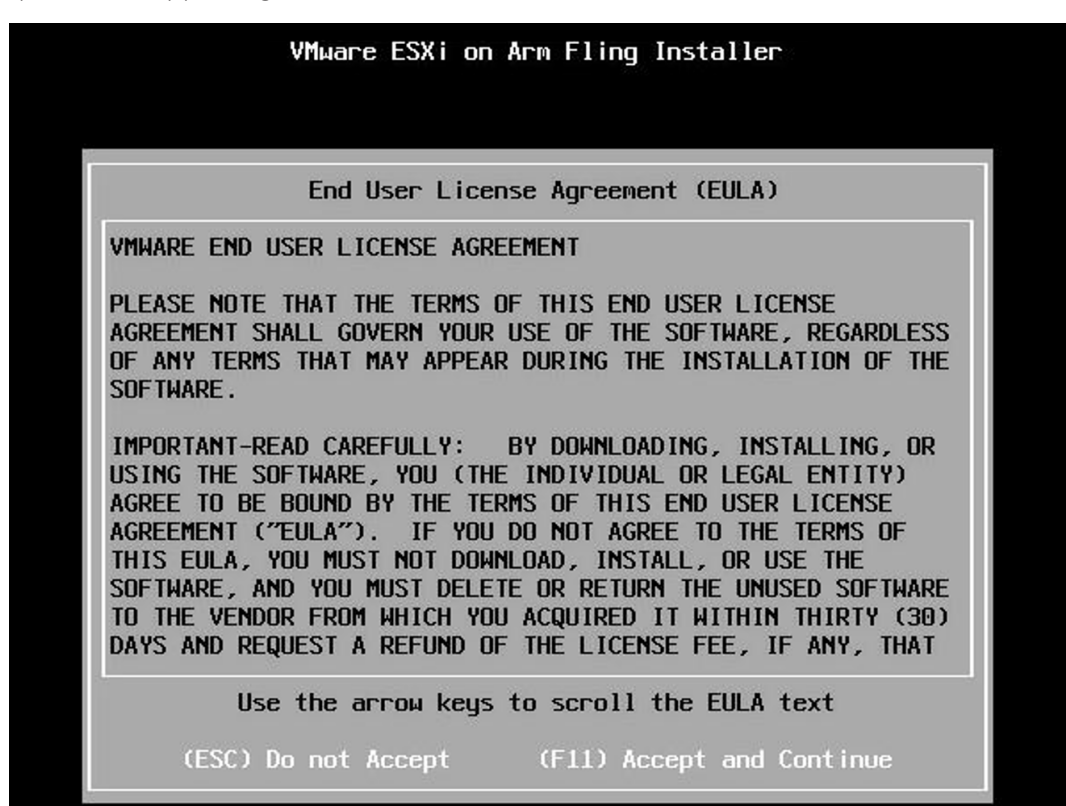

• VMware ESXi-ARM will display all the available disk groups. Choose the Disk where you would like to install the ESXi-ARM.

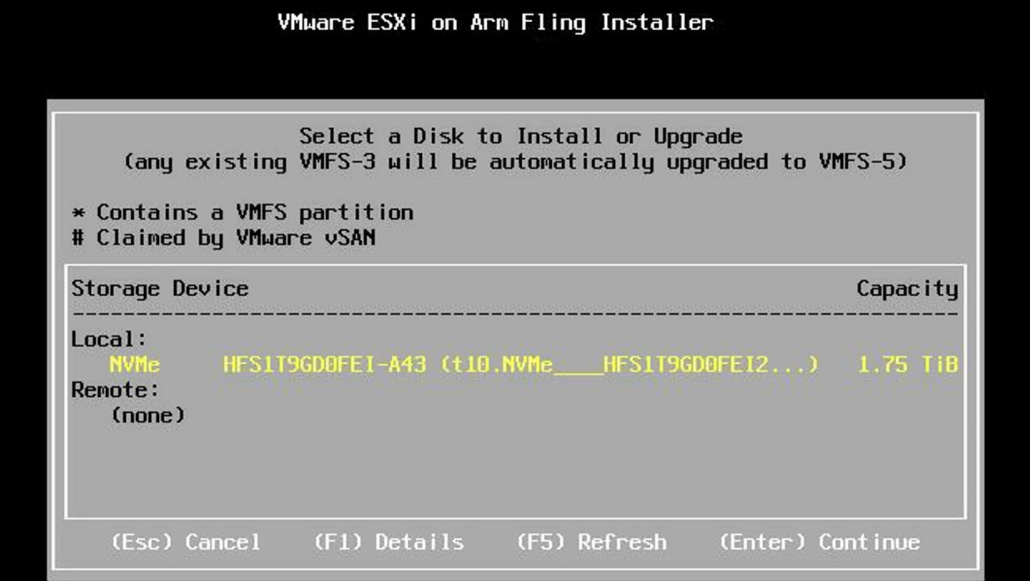

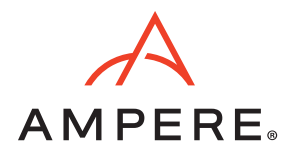

• Confirm that you are ready to start the installation process.

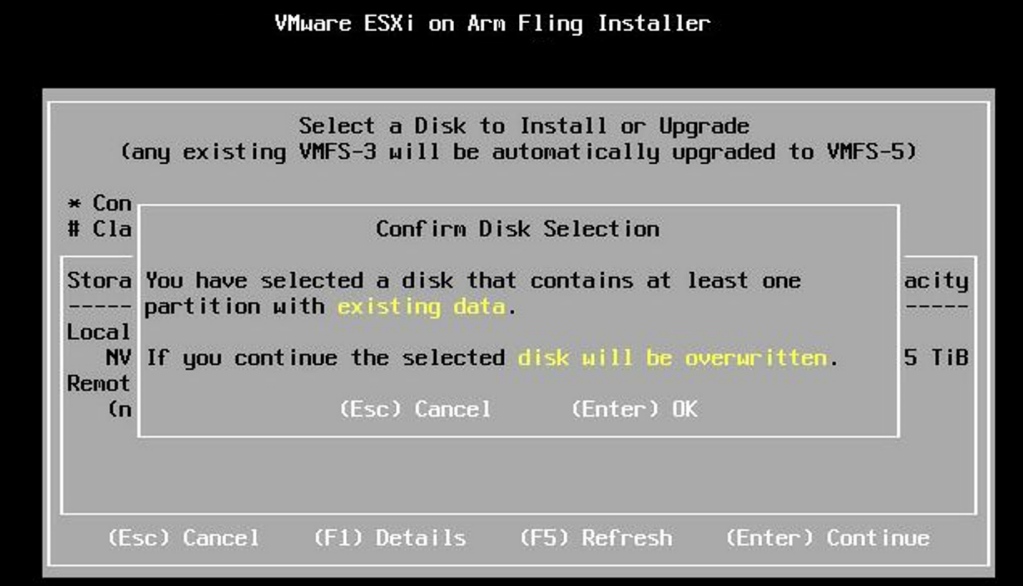

• Select the keyboard layout and continue.

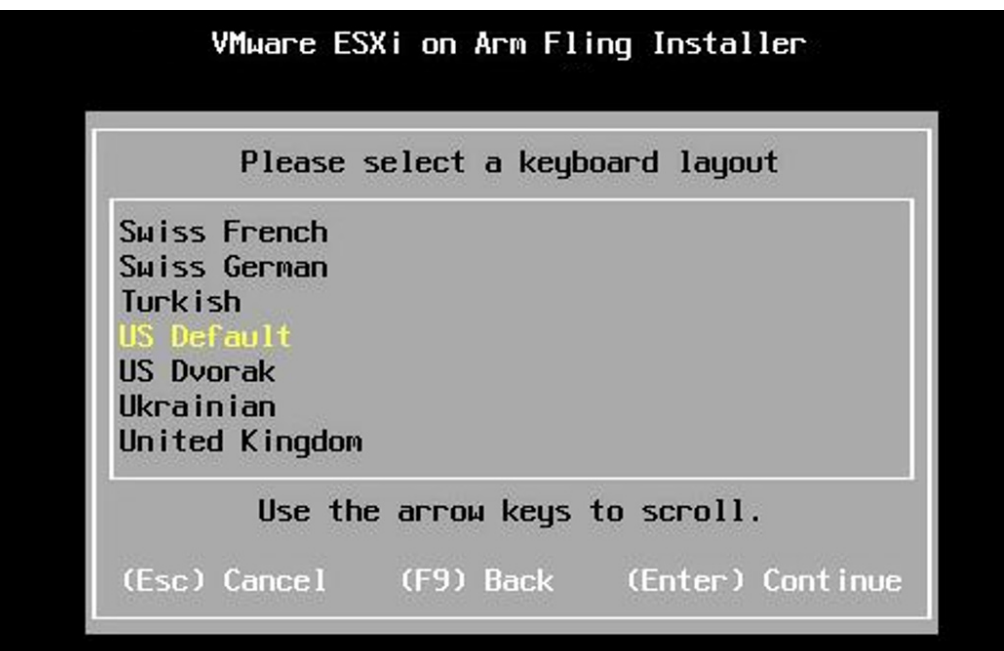

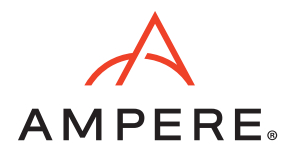

• Enter a root password which fulfills the ESXi-ARM password criteria.

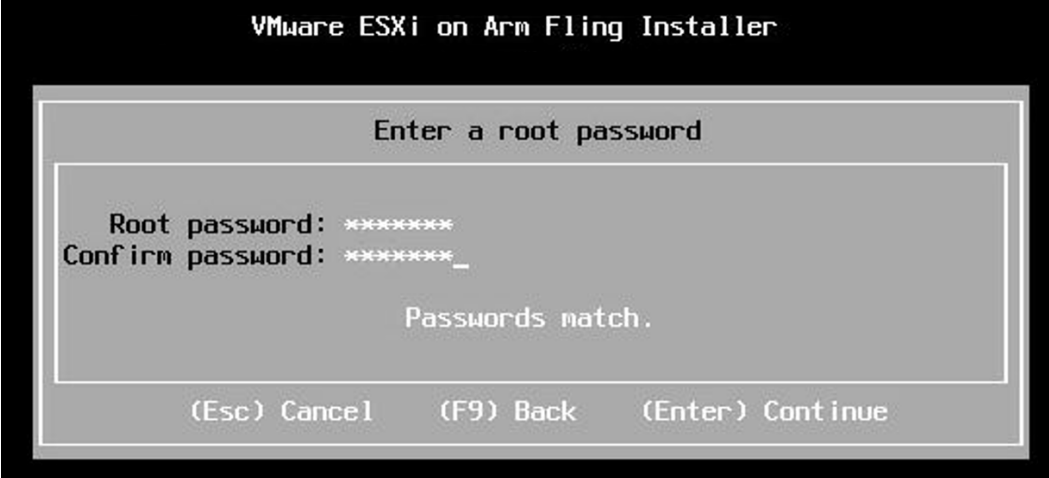

• Confirm that you are ready to start the installation process on the disk selected above.

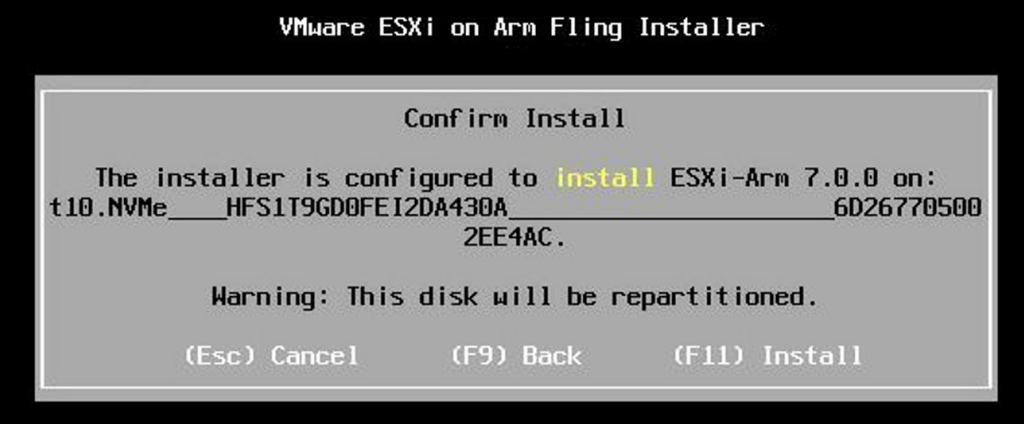

• The installation process takes a few minutes. While the ESXi-ARM is getting installed, it will display a progress bar as shown below.

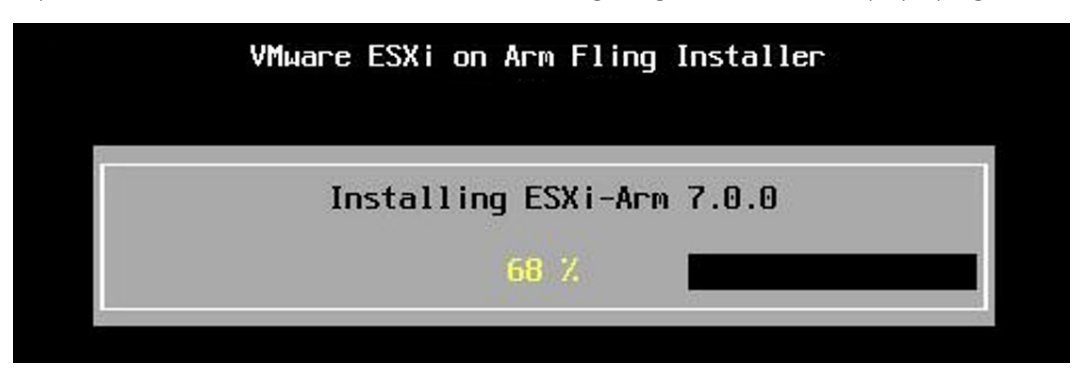

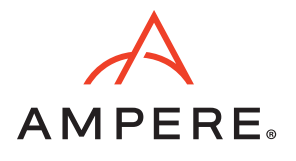

• Once the installation is complete, you will get the following message that will prompt you to remove the installation media and then reboot.

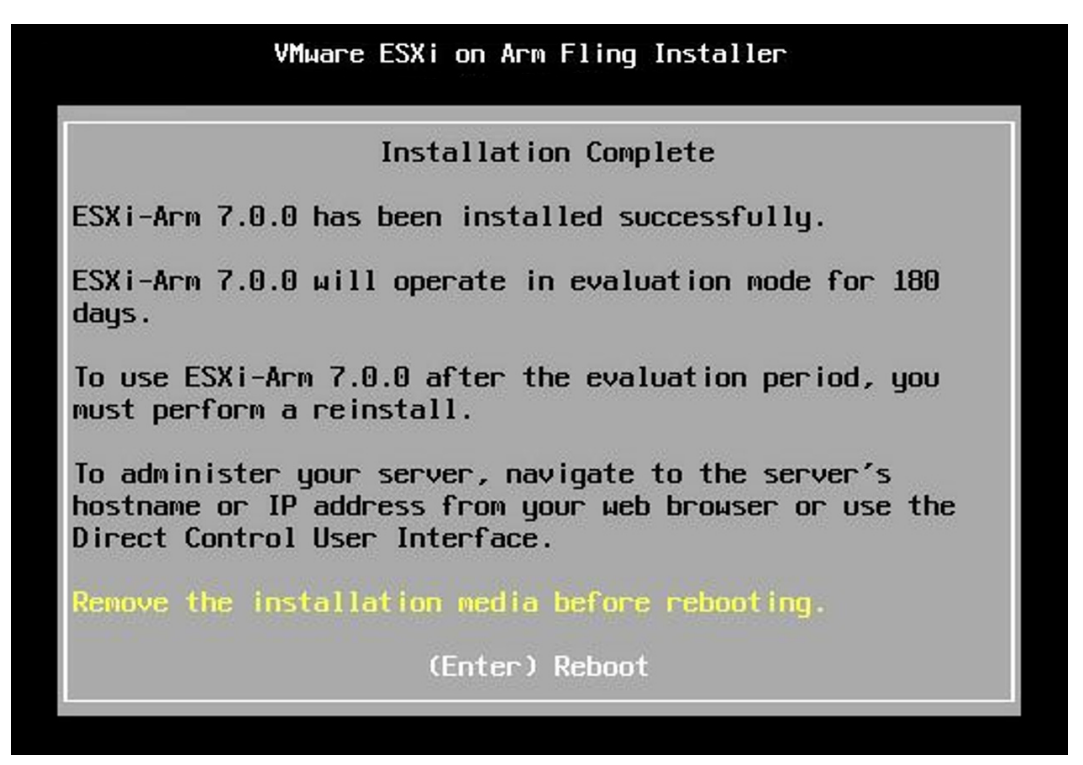

• After the reboot you will see the screen below. This screen shows that the ESXi-ARM has been successfully installed on your Ampere Altra server and is now ready to be configured.

> VMware ESXi on Arm Fling (VMKernel Release Build 20133114) See https://blogs.vmware.com/arm/ for tips, tricks and more<br>Note: THIS TECH PREVIEW IS NOT A PRODUCT

GIGABYTE R272-P30-00

ARM Limited Neoverse N1 r3p1 127.6 GiB Memory

To manage this host, go to: https://snow218/ https://10.76.235.219/ (DHCP) https://[fe80::2a0:c9ff:fe00:0]/ (STATIC)

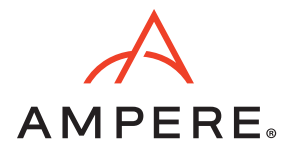

### Configuring Your ESXi-ARM Server

- On the console window, Press "F2".
- On the prompt enter the root credentials.

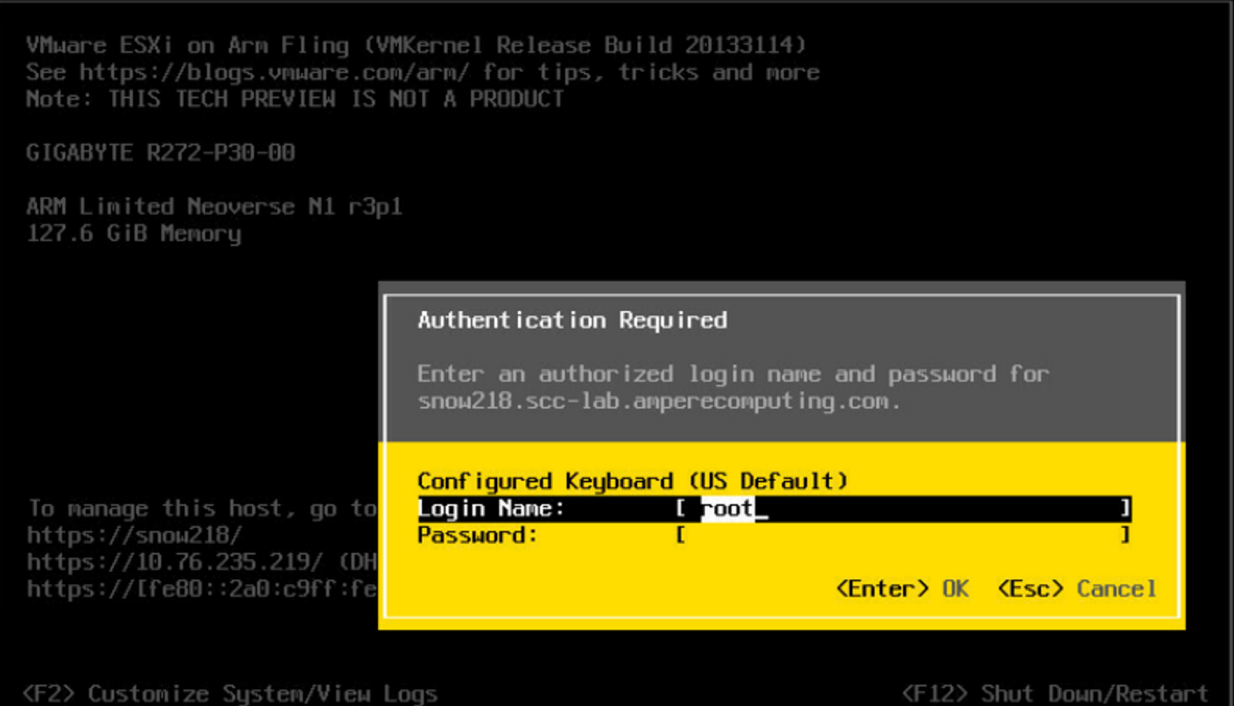

• To setup your network configuration, go to "Configure Management Network" option and press "Enter".

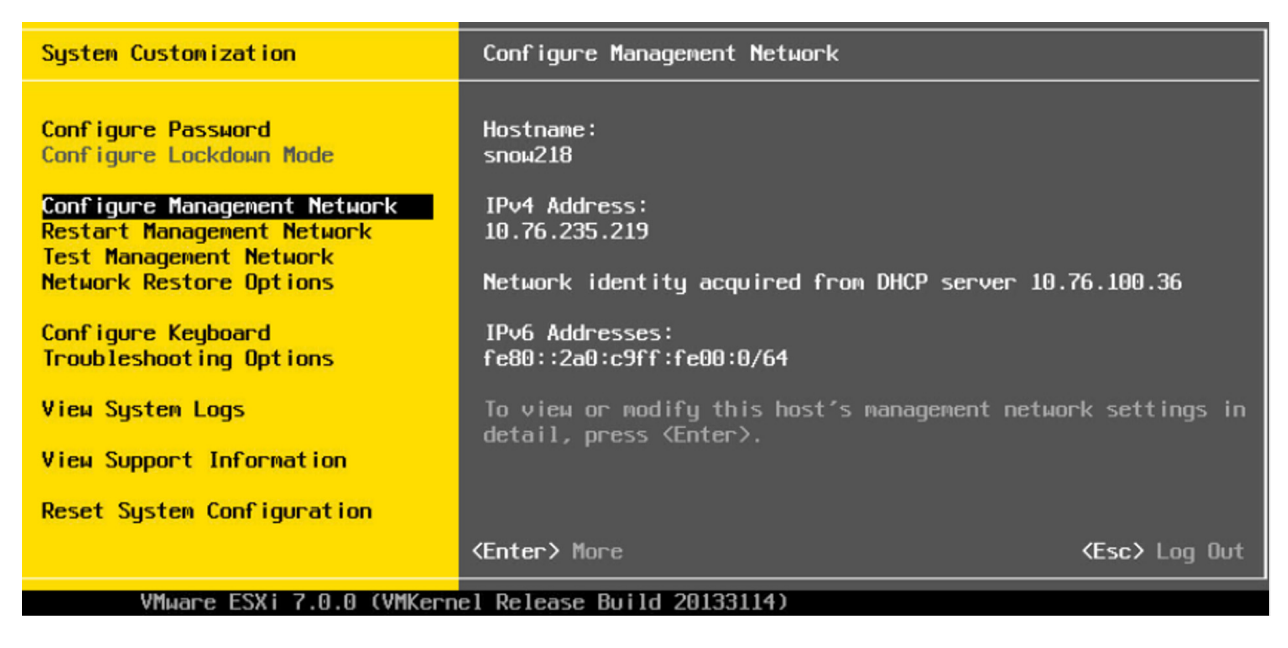

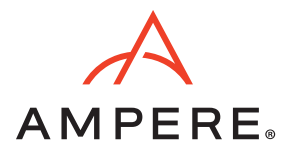

• Press "Enter" on "Network Adapters" to select the NIC you want to use for your Management Network.

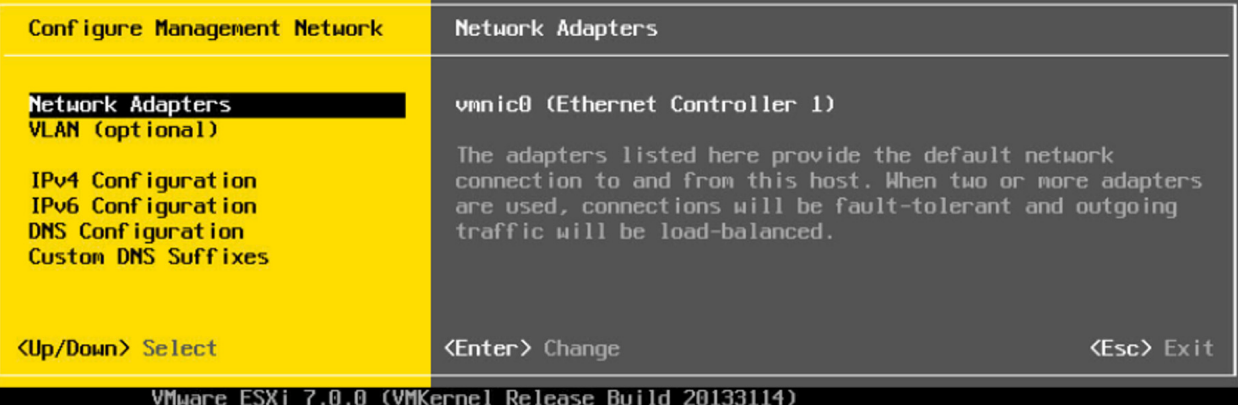

• Select the NIC you want to use by pressing space (which toggles the selection), and press "Enter".

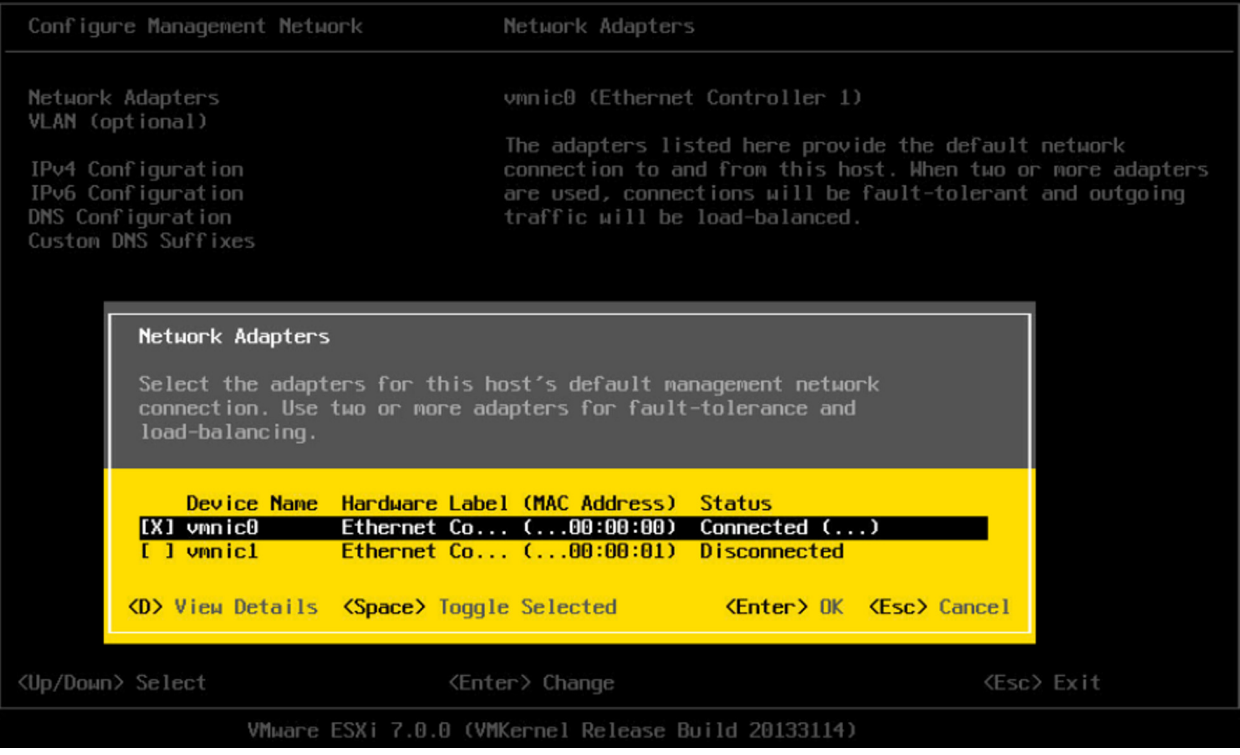

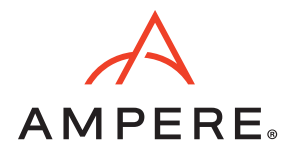

• Configure the Management Network as per your requirements. You can set either a static IP address or a dynamic IP address for your ESXi-ARM host. Press "Enter" after you have completed the selection.

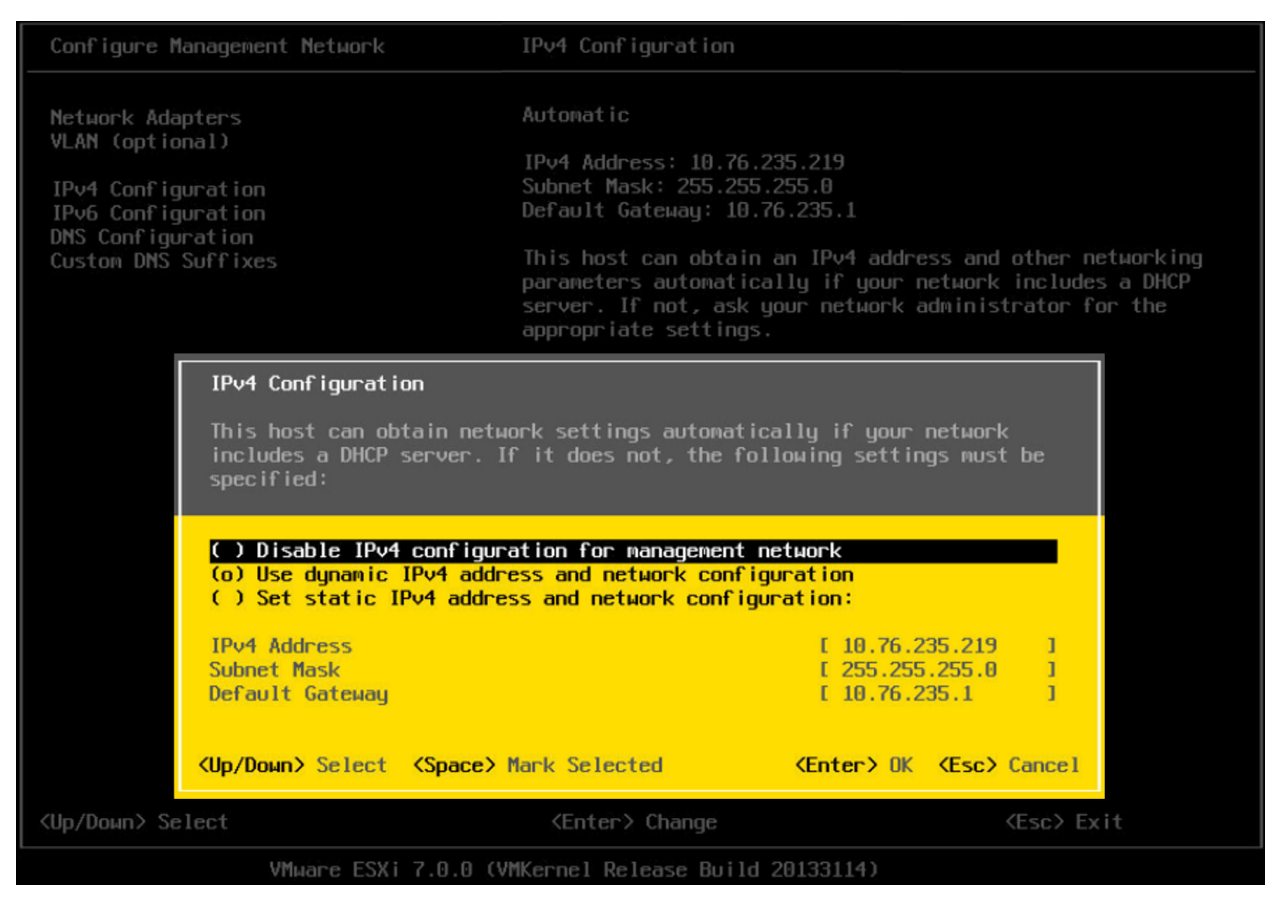

• There are other options you have on the Network Configuration page; depending on how your network is provisioned you can configure your server's network accordingly. ESXi-ARM also has support for IPv6. You can also set up up your vLAN tag, DNS configuration (commonly, it is automatically filled when you select the DHCP (Dynamic Host Control Protocol) option).

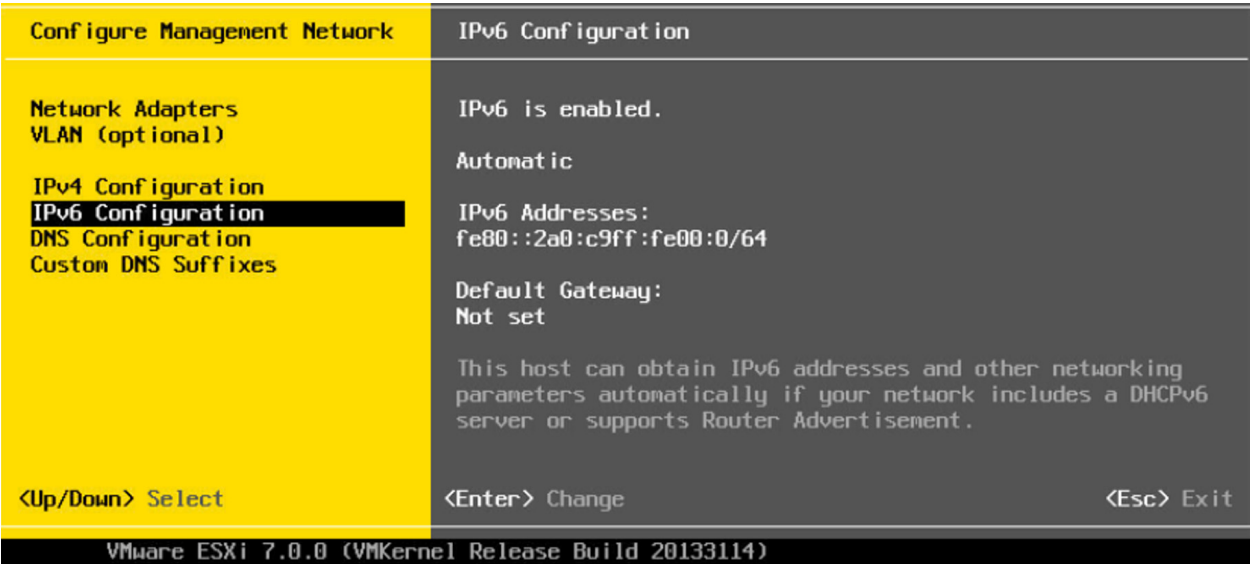

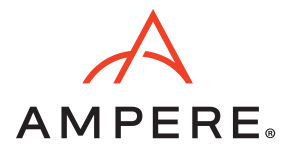

• To Test the network configuration of your ESXi-ARM server, choose the "Test Management Network" option and press "Enter".

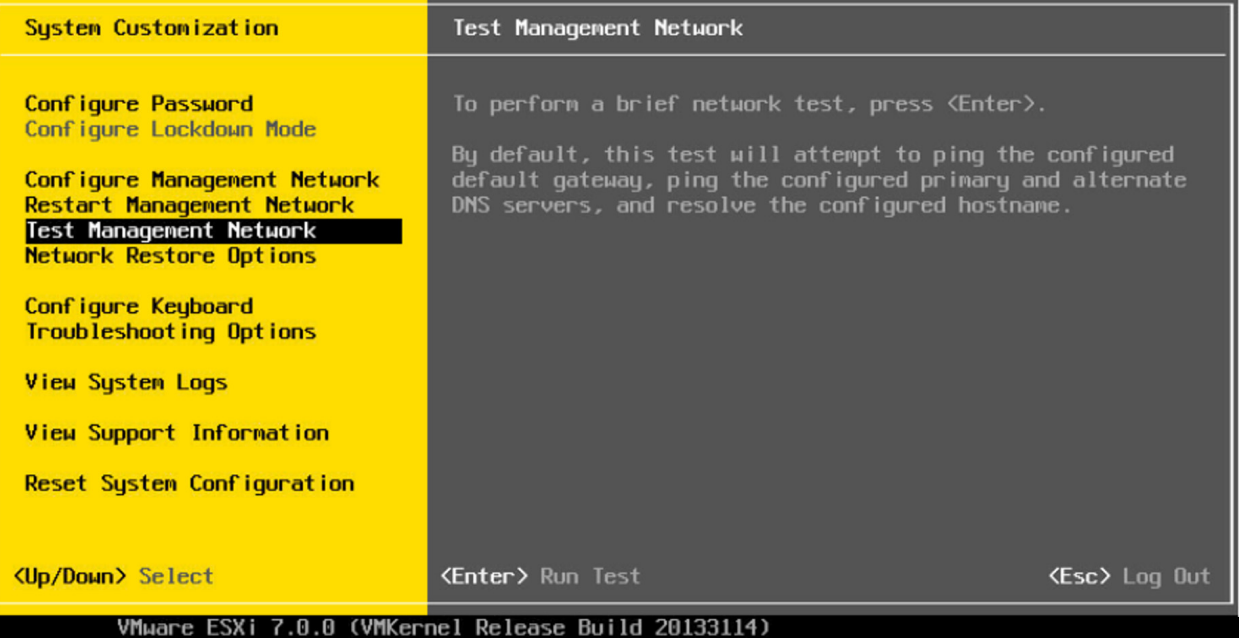

• You might get IP values pre-populated in the pop-up windows, on which you can run a ping test again. It is recommended that you use your vLAN Gateway IP address, DHCP server IP address, and an external IP address (if you have Internet access to the server).

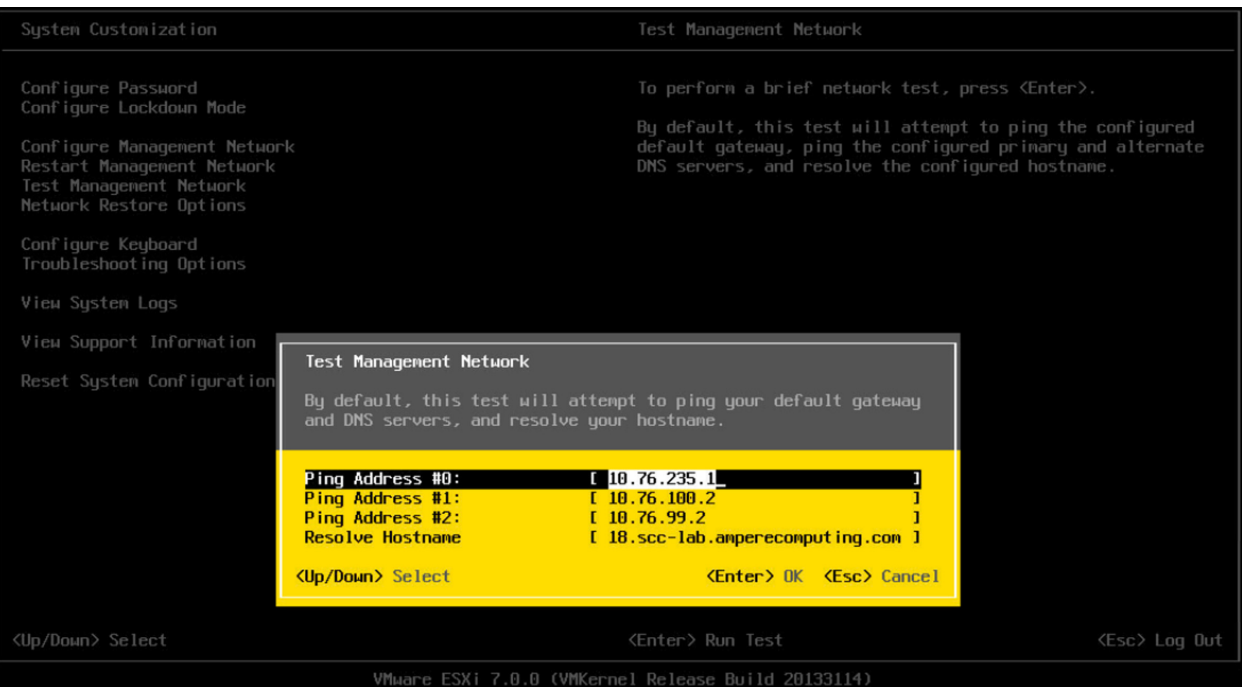

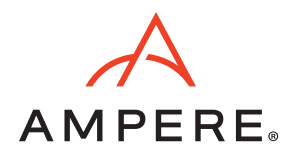

• Press "Enter" to run the test. All the outputs should come as "OK".

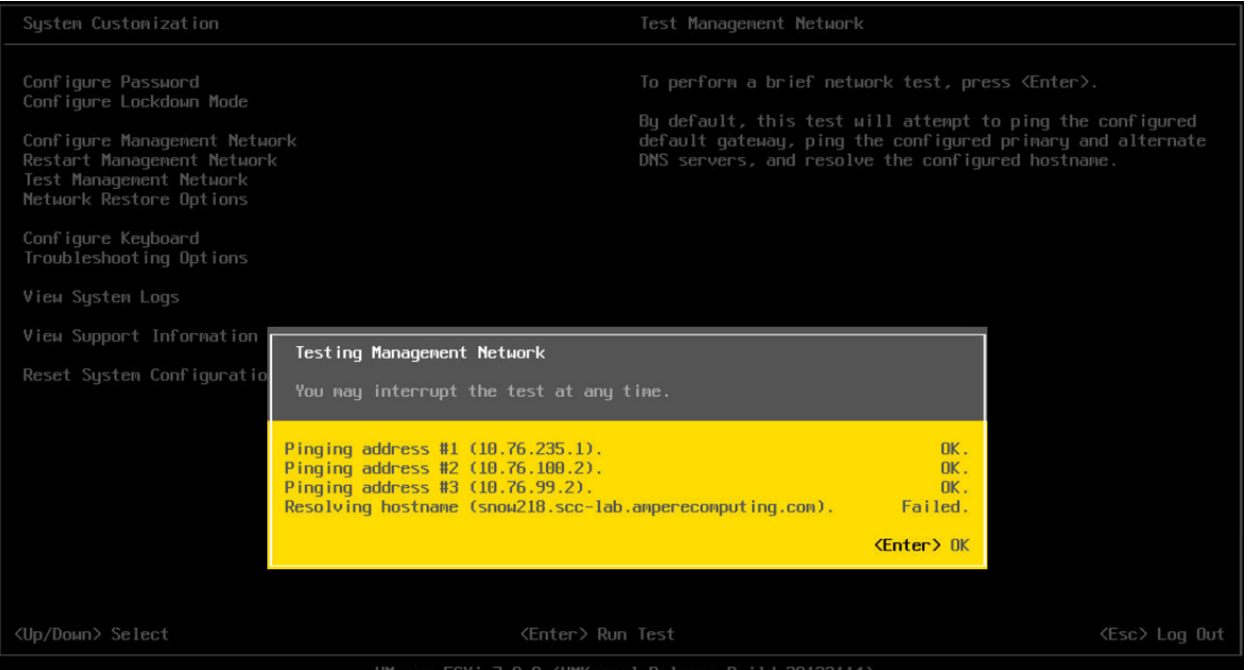

• There are other administrative options available for managing the ESXi-ARM server which we will not discuss here. For more information, refer to the VMware ESXi Guide.

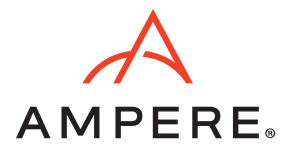

# Launching ESXi-ARM Server UI

Launch any browser and connect to the https://<IP address> of your ESXi-ARM server. Upon landing on to the login page, enter your ESXi-ARM server credentials to login.

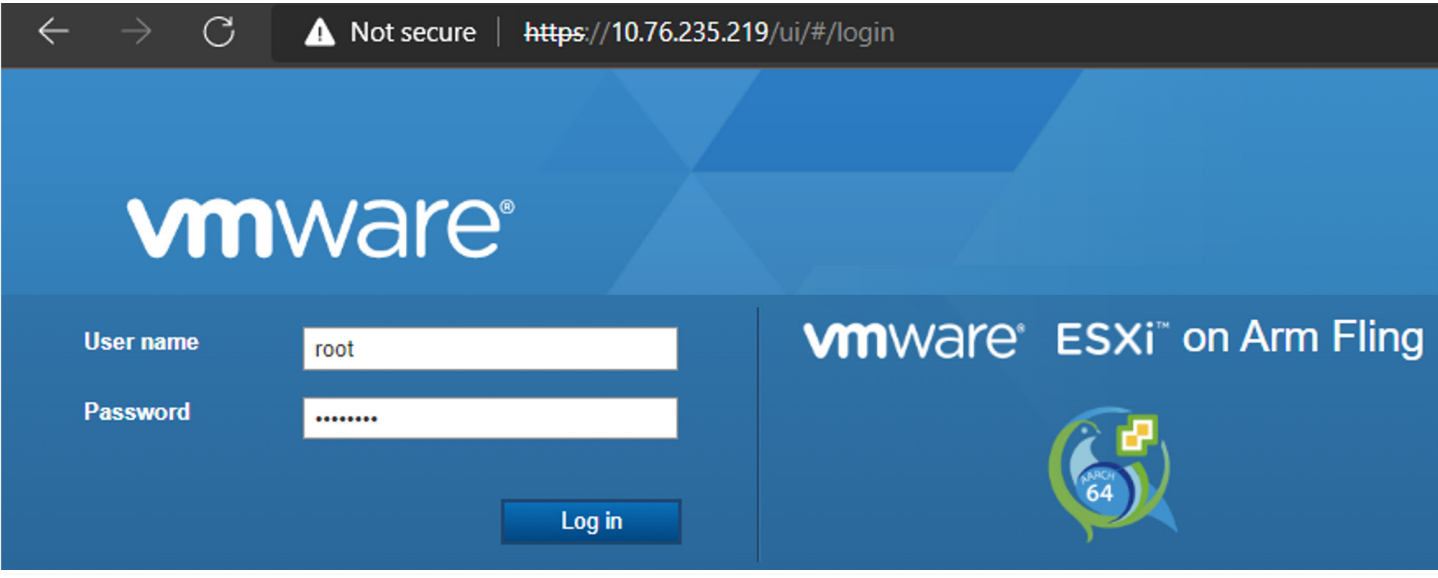

Congratulations! You now can create VMs (Virtual Machines) and configure your ESXi-ARM host via the UI.

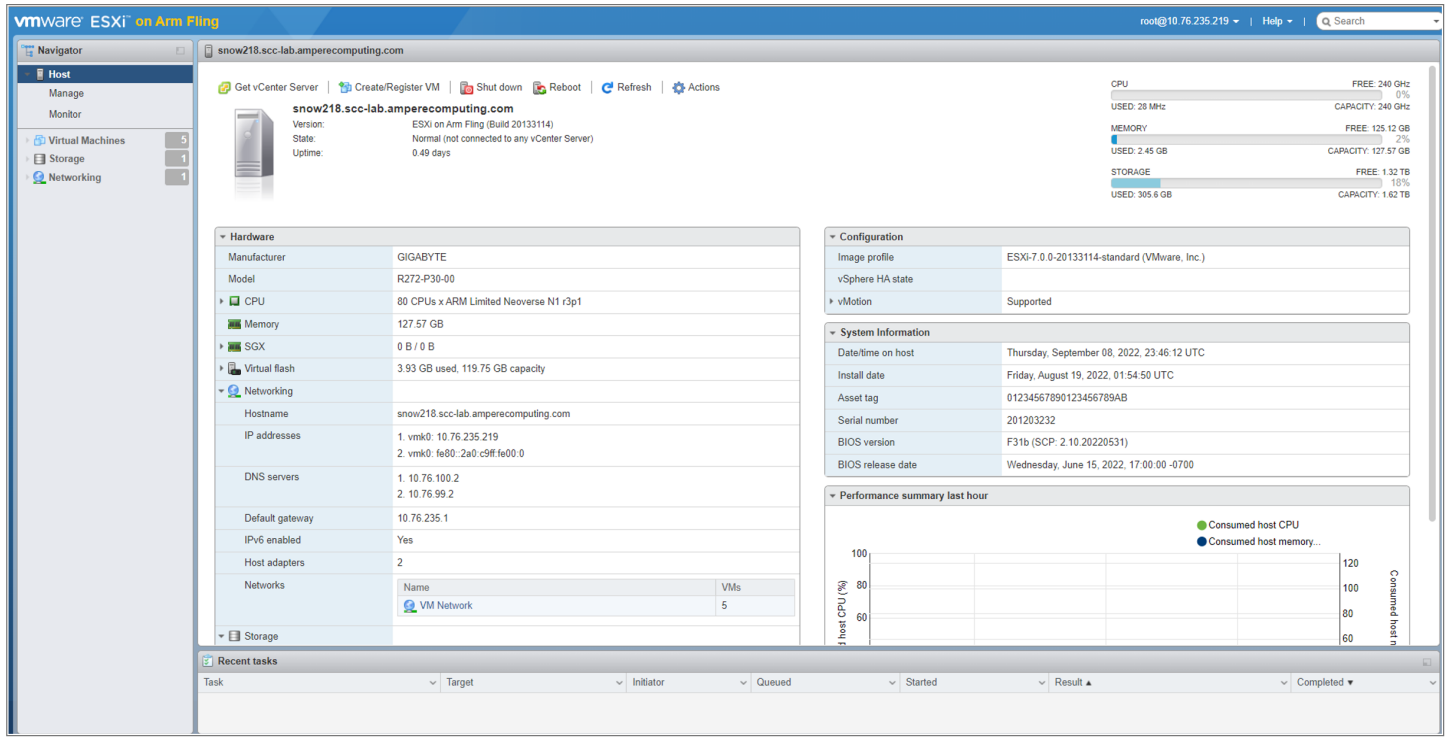

You can now add your ESXi-ARM server to your VMware Virtual Center Server.

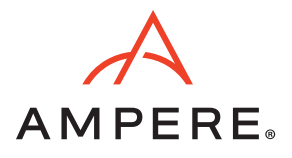

#### **Supported vCenter Servers**

vCenter Server currently cannot be hosted on ARM based servers. Customers who wish to manage their ESXi-ARM server can use vCenter Server running on a x86 Server to manage their ESXi-ARM host. Refer to the [VMware ARM Flings website](https://flings.vmware.com/esxi-arm-edition#requirements) for supported vCenter Servers versions.

#### **VMware Supported ESXi-ARM Hardware**

- [Systems available from multiple retailers](https://solutions.amperecomputing.com/systems/altra) (official Ampere distributors' link)
- [Avantek Ampere Altra Mt. Snow 2U Server](https://store.avantek.co.uk/ampere-altra-server-2u-mt-snow.html) (online store link)
- [Avantek Ampere Altra Workstation](https://store.avantek.co.uk/ampere-altra-64bit-arm-workstation.html) (online store link)
- Ampere Computing eMAG-based systems from [Avantek](https://store.avantek.co.uk/arm-servers.html) and Lenovo (HR330A, HR350A)
- [Arm Neoverse N1 System Development Platform](https://developer.arm.com/tools-and-software/development-boards/neoverse-n1-sdp)
- Ampere Computing Altra-based shapes from Oracle Cloud Infrastructure (experimental)
- **Note:** Links to the supported hardware mentioned above are from the VMware Flings Supported Hardware page at the time of this writing. Visit the [VMware Flings Supported Hardware page](https://flings.vmware.com/esxi-arm-edition#requirements) for the latest update.

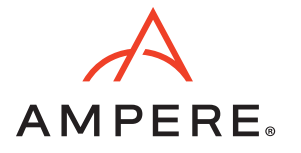

# Document Revision History

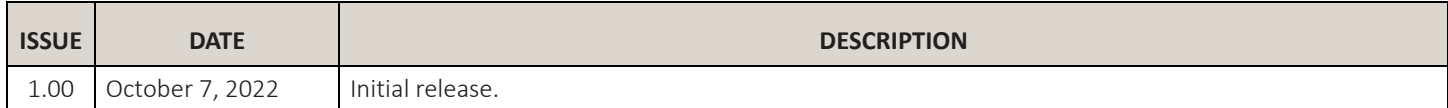

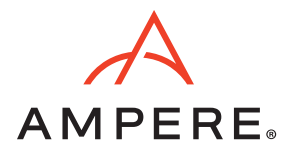

October 7, 2022

Ampere Computing reserves the right to change or discontinue this product without notice.

While the information contained herein is believed to be accurate, such information is preliminary, and should not be relied upon for accuracy or completeness, and no representations or warranties of accuracy or completeness are made.

The information contained in this document is subject to change or withdrawal at any time without notice and is being provided on an "AS IS" basis without warranty or indemnity of any kind, whether express or implied, including without limitation, the implied warranties of non-infringement, merchantability, or fitness for a particular purpose.

Any products, services, or programs discussed in this document are sold or licensed under Ampere Computing's standard terms and conditions, copies of which may be obtained from your local Ampere Computing representative. Nothing in this document shall operate as an express or implied license or indemnity under the intellectual property rights of Ampere Computing or third parties.

Without limiting the generality of the foregoing, any performance data contained in this document was determined in a specific or controlled environment and not submitted to any formal Ampere Computing test. Therefore, the results obtained in other operating environments may vary significantly. Under no circumstances will Ampere Computing be liable for any damages whatsoever arising out of or resulting from any use of the document or the information contained herein.

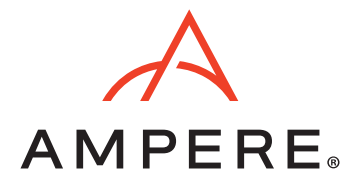

Ampere Computing 4655 Great America Parkway, Santa Clara, CA 95054 Phone: (669) 770-3700 https://www.amperecomputing.com

Ampere Computing reserves the right to make changes to its products, its datasheets, or related documentation, without notice and warrants its products solely pursuant to its terms and conditions of sale, only to substantially comply with the latest available datasheet.

Ampere, Ampere Computing, the Ampere Computing and 'A' logos, Altra, and eMAG are registered trademarks of Ampere Computing.

Arm is a registered trademark of Arm Limited (or its subsidiaries) in the US and/or elsewhere. All other trademarks are the property of their respective holders.

Copyright © 2022 Ampere Computing. All rights reserved.